# **Bedienungsanleitung Funk Alarmanlage Wifi SmartLife**

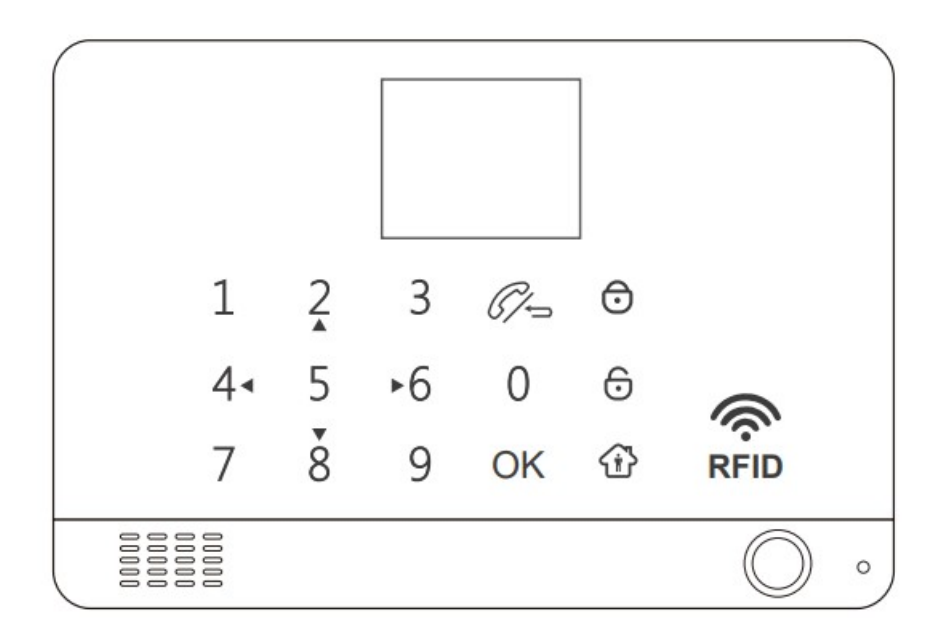

#### HAUPTEIGENSCHAFTEN

1. GSM / 4G + Wi-Fi-Übertragungsalarm für zwei Kommunikationsnetze.

2. 2,4-Zoll-TFT-LCD-Display, Menübedienung, einfach und bequem zu bedienen.

3. Der Alarm-Hub kann mit bis zu 100 Funkmeldern abgeglichen werden, 10

Fernbedienungen und 10 RFID-Tags, ebenfalls mit 3 kabelgebundenen Verteidigungszonen, und unterstützt NO / NC-Alarme.

4. Verfügbar in 11 Sprachen.

5. Verwenden Sie die Alarmtastatur, die Fernbedienung, das RFID-Tag und die Handy-App den Host zu steuern, um zu aktivieren und zu deaktivieren.

6. Es hat die Funktion, dass die Türen und Fenster nicht richtig geschlossen und der Sensor bei niedriger Spannung aufgefordert werden (spezielle Türmagnete und Sensoren müssen konfiguriert werden).

7. 5 Gruppen von Alarmtelefonnummern, 5 Gruppen von Alarm-SMS-Nummern.

8. Mit der Funktion zum Tätigen eines Anrufs kann jeder Anruf über die Tastatur getätigt werden.

9. Eingebaute Alarmsirene und externe Sirene zur Einschüchterung von Dieben (eingebaut 433

Sender, konfigurierbarer drahtloser Ton und Lichtsirene).

10. Die Alarmzeit ist einstellbar (Standard 3 Minuten).

11. Es hat die Funktionen der Eingangsverzögerung und der Einstellung der Alarmverzögerung.

12. Mit 20s Sprachaufzeichnung und Sprachaufforderungsfunktion zum scharf schalten und unscharf schalten.

13. Mit Protokollfunktion (Alarmprotokoll, Aktivierungs- und Deaktivierungsprotokoll).

14. Eingebauter Hochleistungs-Lithium-Akku ohne Stromausfall.

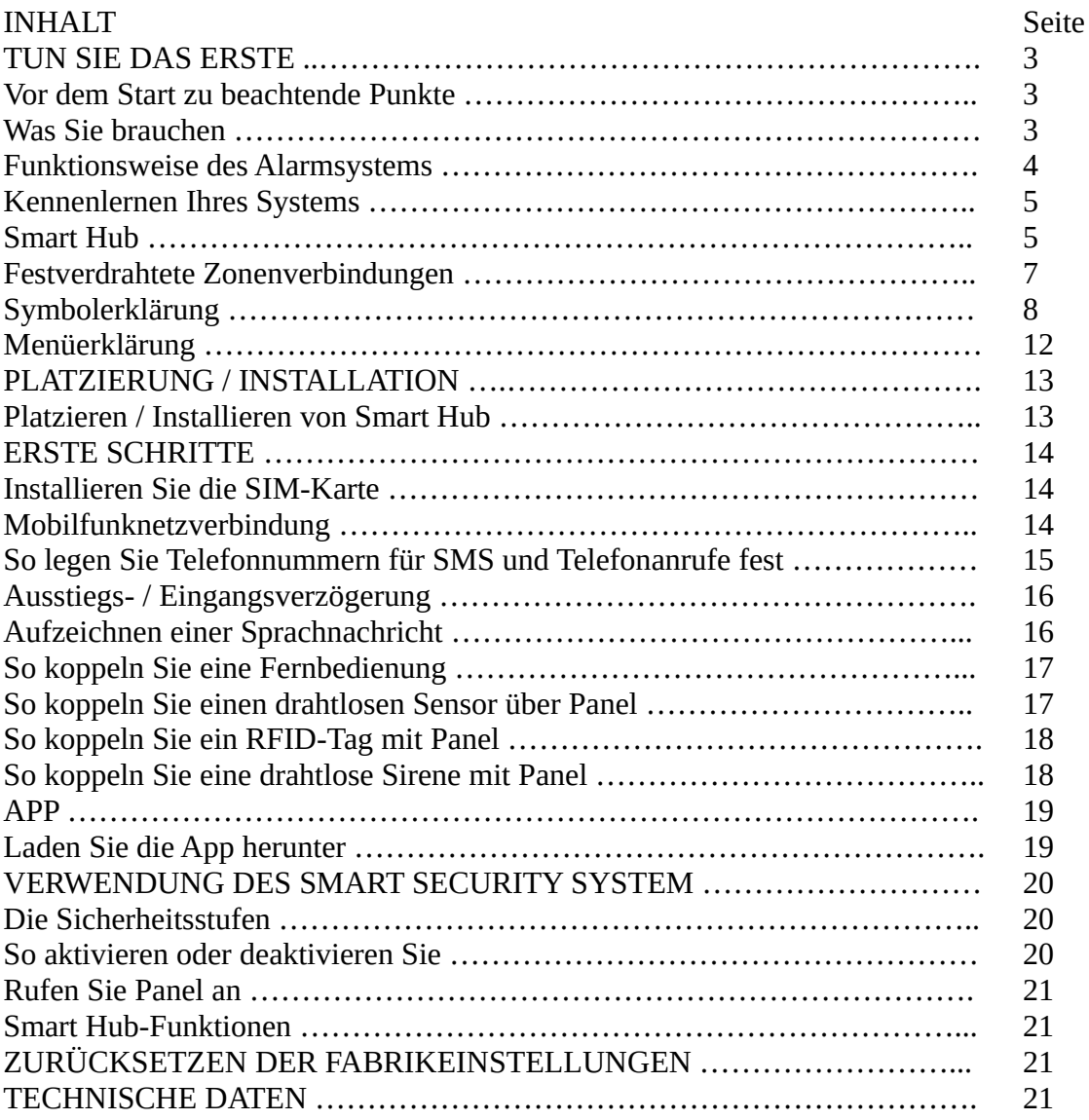

#### TUN SIE DAS ZUERST.

# DINGE, DIE VOR DEM BEGINN ZU BEACHTEN SIND

Dieser Leitfaden ist für:

Hub-Mobilfunkmodell (Hub 2G-Modell, Hub 4G-Modell)

Hub-Mobilfunk + Wi-Fi-Modell (Hub 2G + Wi-Fi-Modell, Hub 4G + Wi-Fi-Modell)

Bitte überprüfen Sie die folgenden Bedingungen für eine erfolgreiche Einrichtung:

- Wenn Sie eine 2G-SIM-Karte verwenden, stellen Sie sicher, dass das 2G-Netzwerk Ihres Mobilfunkanbieters in Ihrem Land noch verfügbar ist. Sie sollten den Hub mit 4G-Mobilfunkgerät erwerben, wenn das 2G-Netzwerk nicht verfügbar ist.

Die folgenden Angaben gelten nur für Hub-Mobilfunk- und Wi-Fi-Modelle:

- Sie sollten ein 2,4-GHz-WLAN-Netzwerk auswählen. Der Hub unterstützt kein 5-GHz-WLAN. Die Auswahl des 5-GHz-Bandes anstelle des 2,4-GHz-Bandes ist der häufigste Fehler beim erstmaligen Einrichten des Hubs.

- Ihr Wi-Fi-Passwort darf kein Leerzeichen oder andere Sonderzeichen enthalten.

- Platzieren Sie Ihren Hub beim Einrichten so nah wie möglich an Ihrem Router.

- Eine langsame Netzwerkgeschwindigkeit wirkt sich auch auf die Leistung Ihres Hubs aus. Es wird empfohlen, eine Upload-Geschwindigkeit von mindestens 2 Mbit / s oder schneller zu haben.

- Stellen Sie sicher, dass die AP-Isolationseinstellung in Ihrem Router deaktiviert ist.

Was du brauchst

Zum Einrichten und Verwenden des Alarmsystems benötigen Sie ein iPhone oder Android-Telefon, die Smart Security System-App, eine nicht verwendete Steckdose in Innenräumen, eine normale SIM-Karte, die 2G / GSM (für die 2G-Version) oder ein 4G-Netzwerk (für die 4G-Version) unterstützt) und eine Wi-Fi 802.11 b / g / n-Netzwerkverbindung (2,4 GHz) (nur Hub-Mobilfunk + Wi-Fi).

# **Wie das Alarmsystem funktioniert**

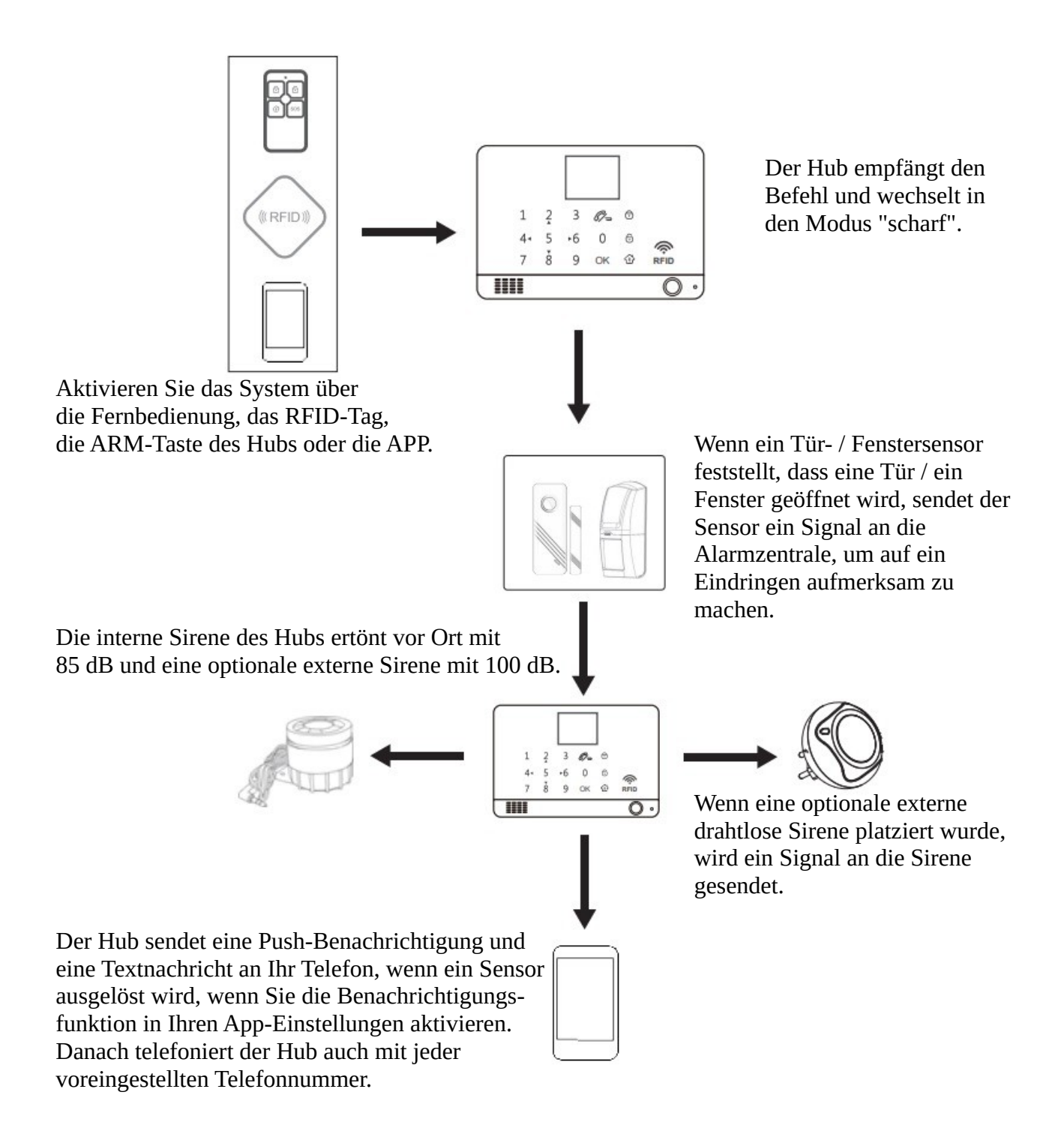

Mit der APP können Sie jederzeit und überall wissen, was zu Hause passiert.

# **Lernen Sie Ihr System kennen**

Das Hub Cellular + Wi-Fi-Modell ist ein duales Netzwerksystem, das sowohl Wi-Fi als auch Mobilfunk (GSM / 4G) verwendet.

Alle Sensoren sind drahtlos mit dem Hub verbunden. Im Falle einer Alarmaktivierung,

beispielsweise wenn ein Sensor ausgelöst wird, wird eine Push-Benachrichtigung gesendet und automatisch ein Alarmanruf an alle registrierten Benutzer gesendet.

Das System kann vor Ort über die mitgelieferte Fernbedienung oder von überall mit unserer kostenlosen mobilen Anwendung gesteuert werden.

Das System kann mit bis zu 100 drahtlosen Sensoren, 10 Remote-Tags und 10 RFID-Tags verbunden werden.

## **Smart Hub**

Alarm, Anzeige, Tastatur und das Gehirn des Systems

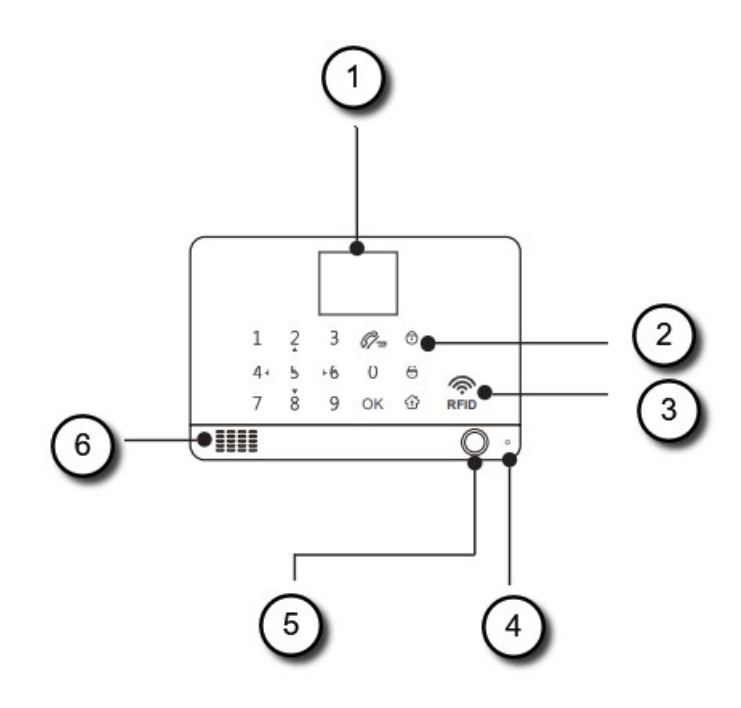

## 1 - Anzeigefenster

Zeigen Sie den Systemstatus, die Uhrzeit, die Alarminformationen, Menüs und mehr an.

## 2 - Tastenfeld

ARM-, ARM STAY-, DISARM- und DIAL-Tasten. Tastatur zur Eingabe von Passwort, Einstellungen und mehr.

#### 3 - RFID-Tag-Lesezone

Tippen Sie hier auf das RFID-Tag, um es zu aktivieren und zu deaktivieren.

## 4 - Mikrofon

Zur Überwachung und zum bidirektionalen Sprechen.

5 - SOS

6 - Lautsprecher Für Sprachaufforderung und Alarm.

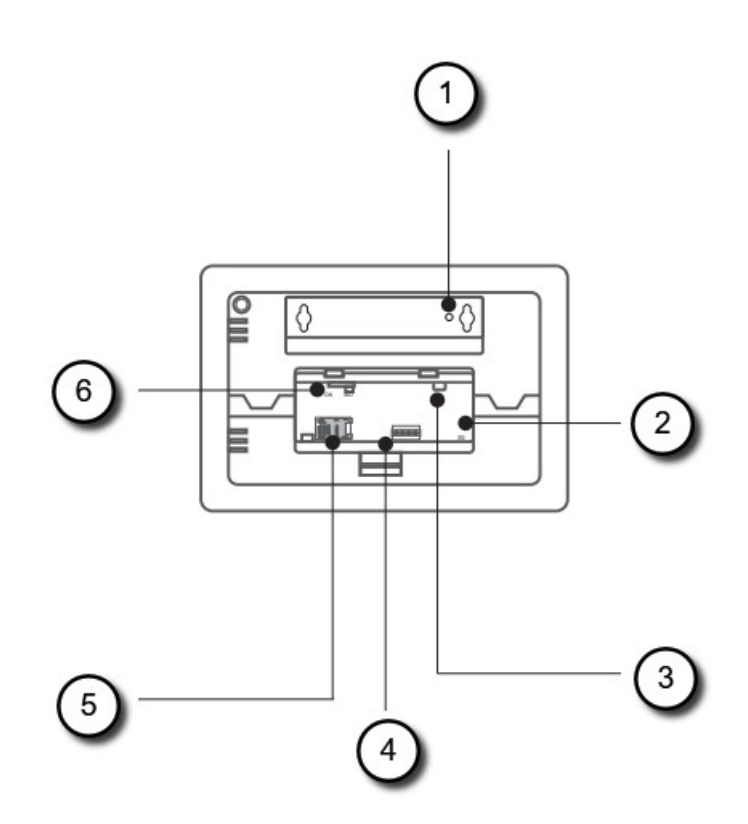

1 - Manipulationsschalter

Der Sabotageschalter (Hebel unter der Halterung) löst eine Alarmbenachrichtigung aus, wenn versucht wird, die Nabe von ihrem installierten Standort zu entfernen. Und der Alarm ertönt.

2 - Sirenenanschluss Stecken Sie hier das Sirenenkabel ein.

3 - Stromanschluss (Micro USB) Stecken Sie hier das Netzkabel ein.

4 - EOLR-Verbindungen für festverdrahtete Zonen

5 - Normaler SIM-Kartensteckplatz Legen Sie hier die SIM-Karte ein.

6 - Pufferbatterie EIN / AUS Drücken Sie auf ON, um den integrierten Akku zu aktivieren

## **Festverdrahtete Zonenverbindungen**

Zone 1 、 Zone 2 und Zone 3 sind die von EOLR überwachten Zonen, die sowohl Geräte mit offenem als auch mit geschlossenem Kreislauf unterstützen und eine Reaktionszeit von 300 ms haben. Maximaler Zonenwiderstand: 11000 Ohm plus EOLR Schließen Sie Geräte mit geschlossenem Stromkreis in Reihe auf der oberen (+) Seite der Schleife an. Der EOL-Widerstand muss nach dem letzten Gerät in Reihe mit den Geräten geschaltet werden. Schließen Sie offene Stromkreise parallel über die Schleife an. Das 10000-Ohm-EOLR muss am

letzten Gerät über die Schleife angeschlossen werden.

Siehe das Diagramm für festverdrahtete Zonenverbindungen.

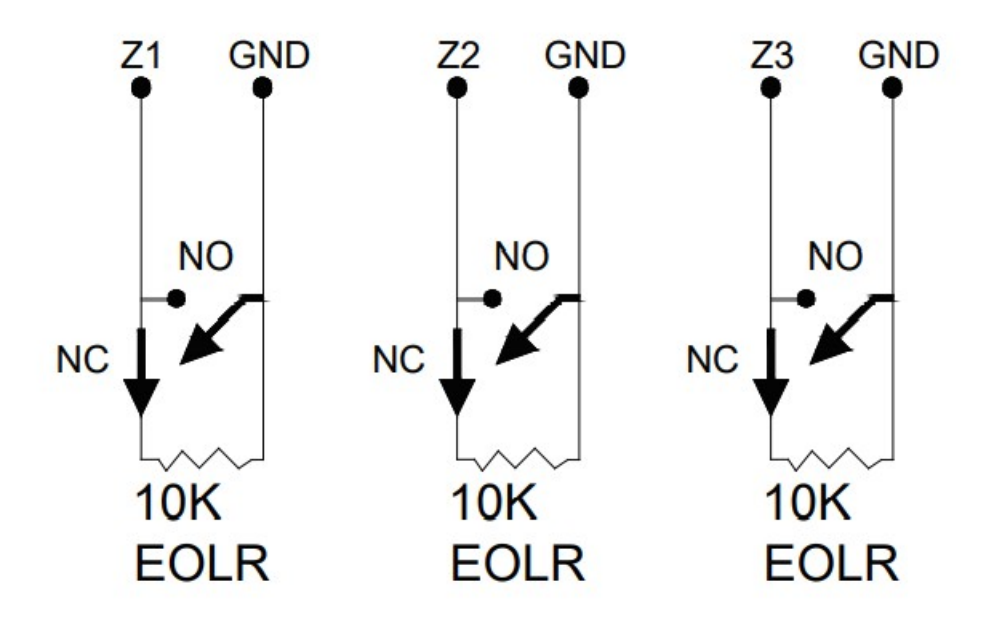

Wichtig: EOLR (End of Line Resistor): Wenn sich das EOLR nicht am Ende der Schleife befindet, wird die Zone nicht ordnungsgemäß überwacht und das System reagiert möglicherweise nicht auf einen offenen Stromkreis in der Zone.

Gehen Sie auf Ihrem Hub zu Hauptmenü> Teile> EOL-Zone, um den Typ und den Modus von drei verdrahteten Zonen festzulegen.

Die Anzahl der drei Zonen ist standardmäßig auf 100, 101 und 102 eingestellt.

# **Symbolerklärung**

## **Startbildschirm**

Ihr Startbildschirm sieht möglicherweise anders aus, wenn Sie eine andere Hub-Version verwenden.

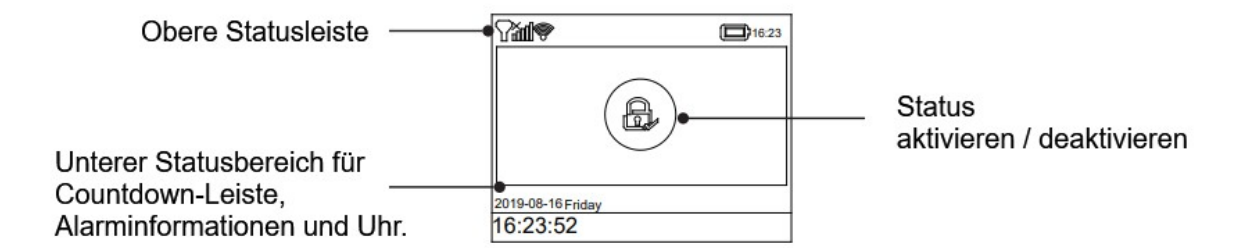

#### **Statusleiste**

Die Symbole in der Statusleiste oben auf dem Bildschirm zeigen Informationen zum Hub an.

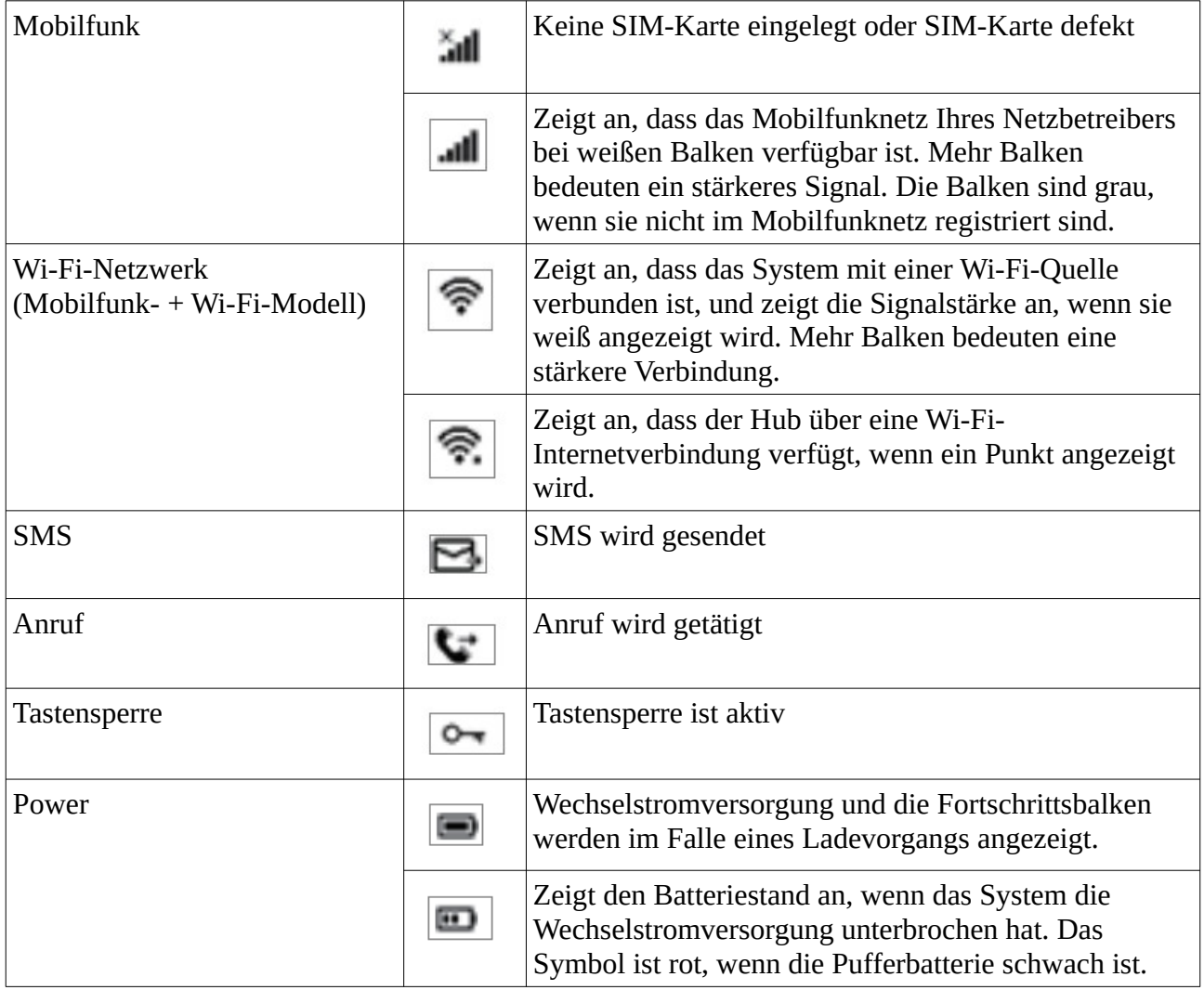

#### **Status aktivieren / deaktivieren**

Hier ist der Status "Arm / Home Arm / Disarm" des Systems.

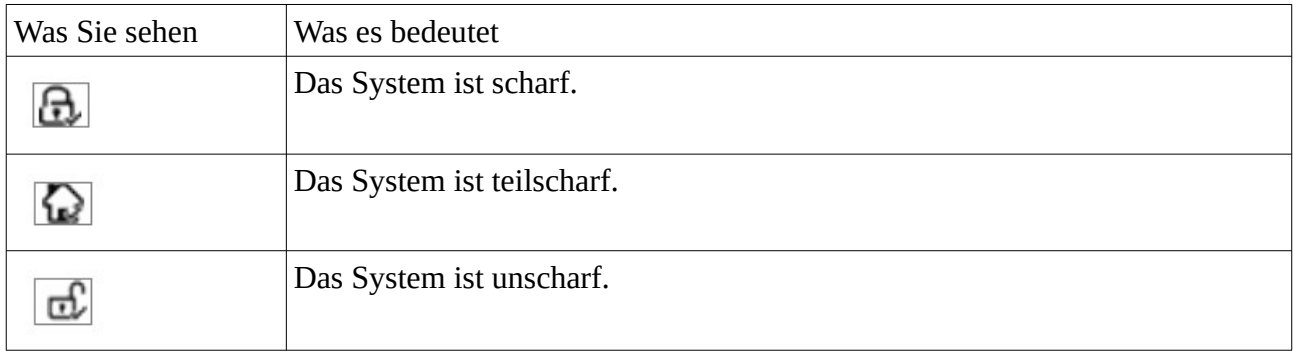

Alarminformationen Zeigen Sie an, was im Alarmfall passiert ist.

Countdown-Leiste Die Uhr wird ohne Countdown angezeigt.

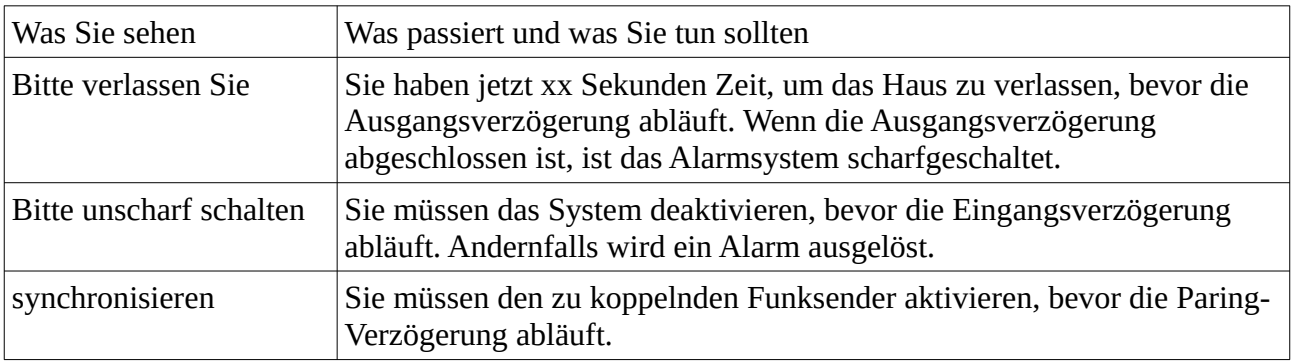

## **Schnelle Ansicht der Menüfunktionen**

Ihre Symbole sehen möglicherweise anders aus, wenn Sie eine andere Hub-Version verwenden.

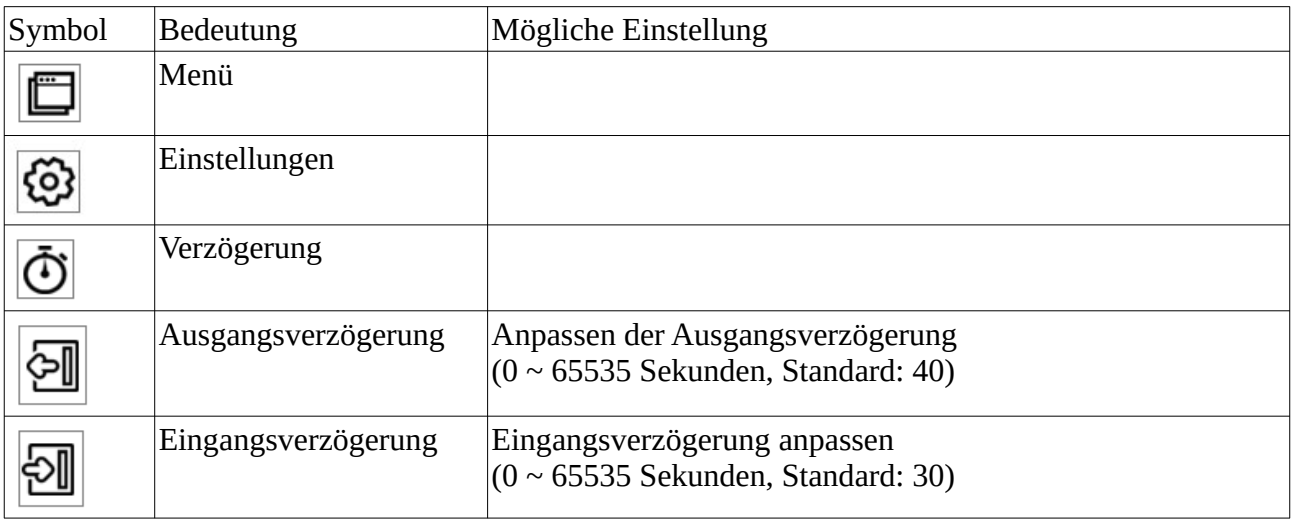

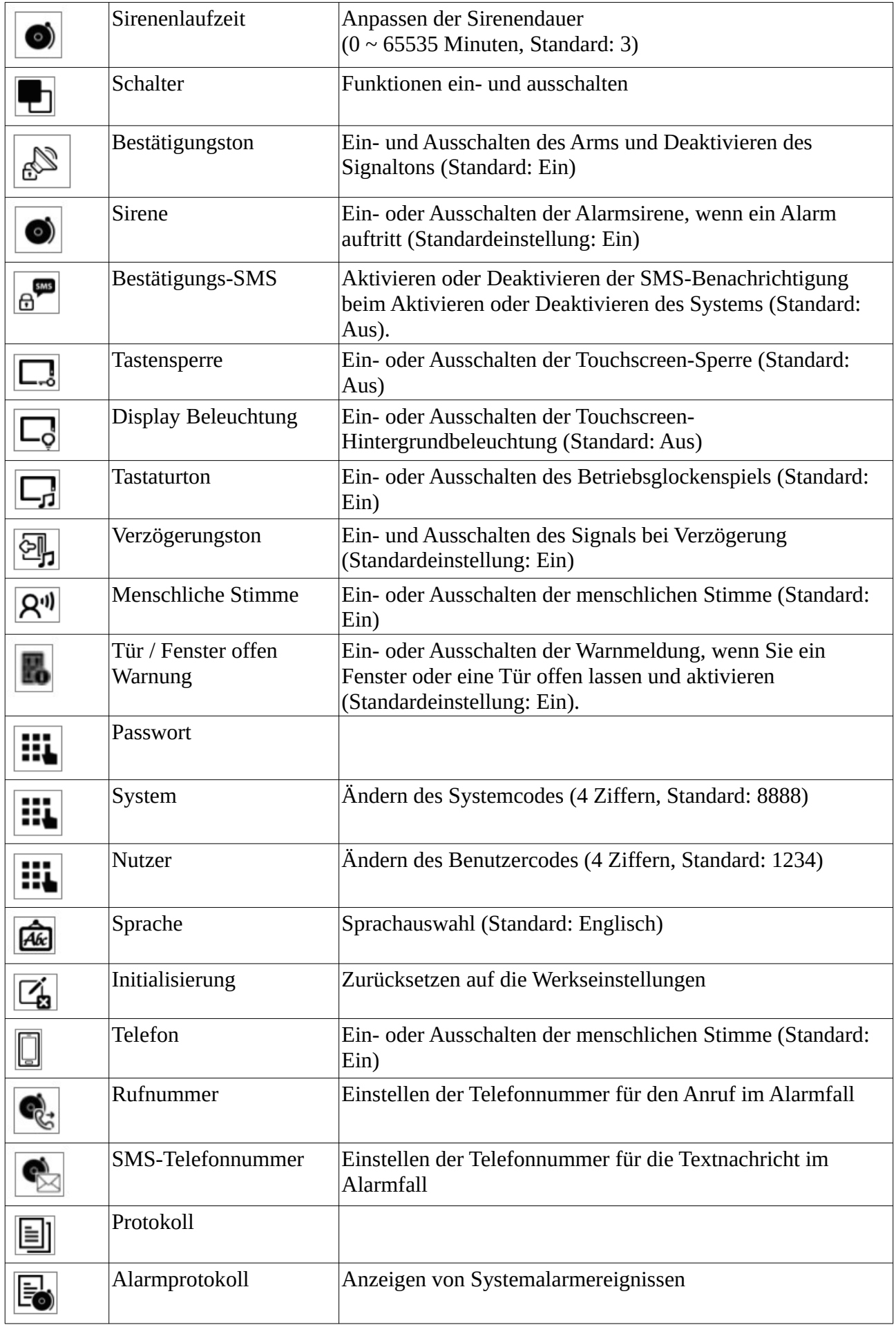

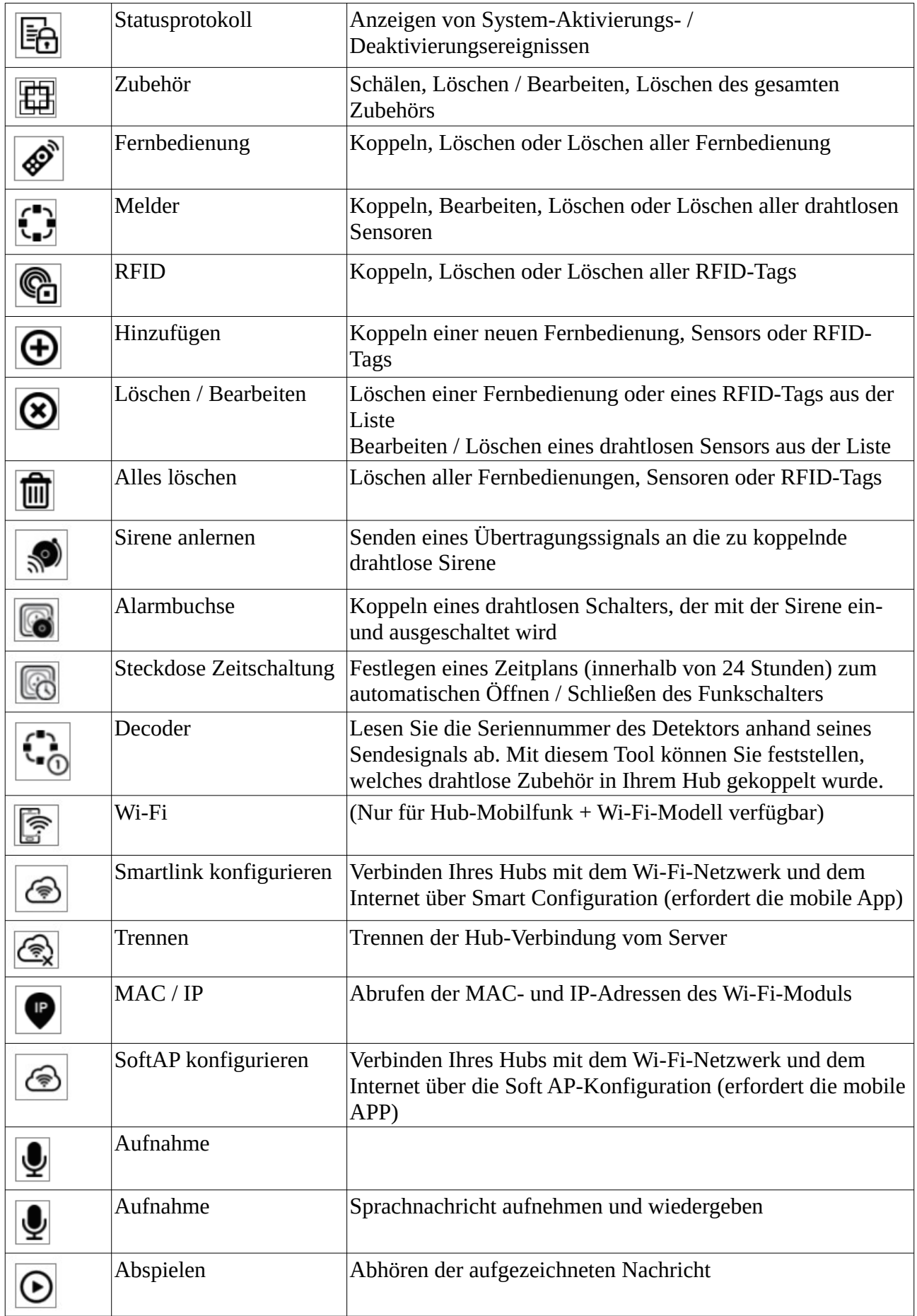

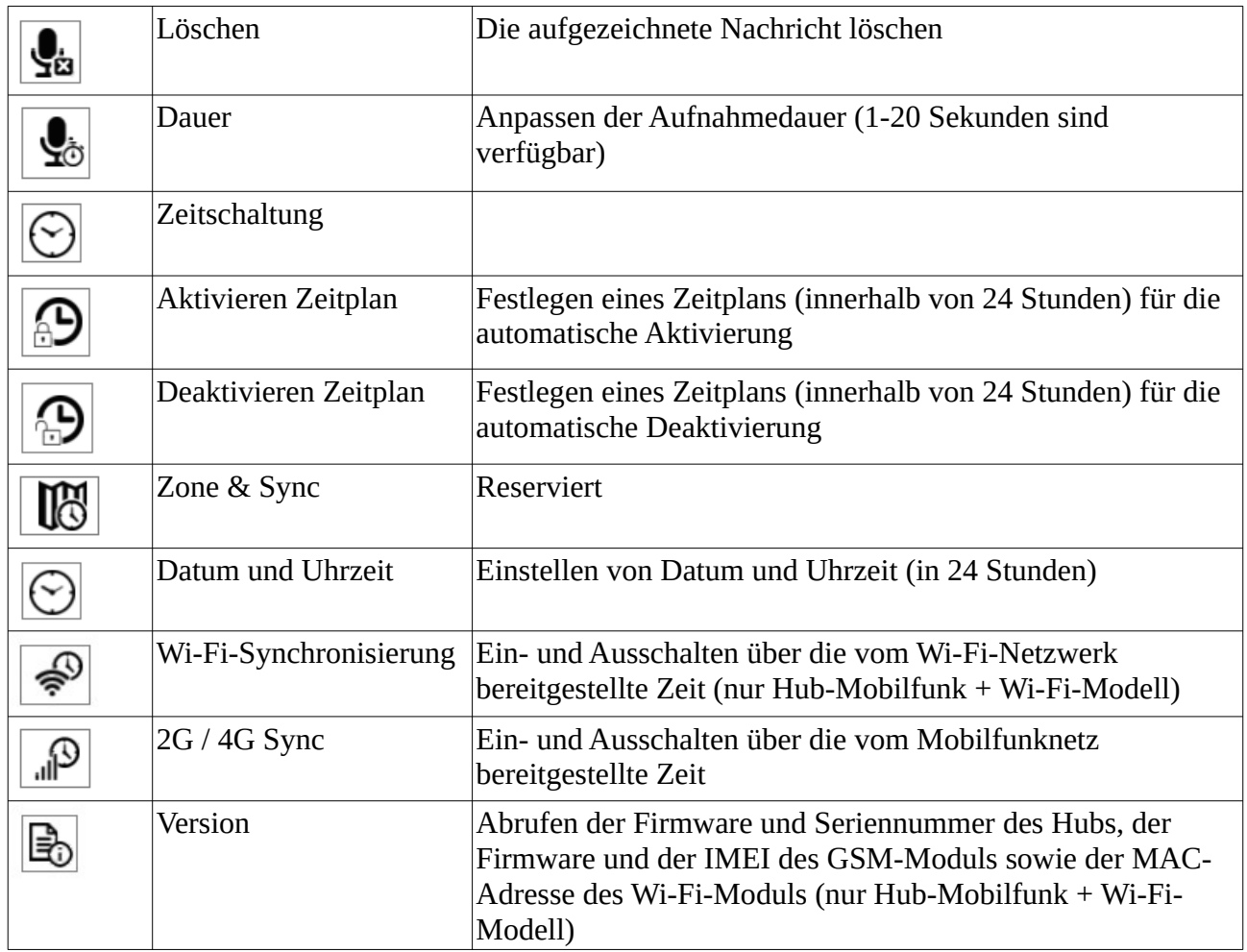

# **Hier finden Sie einige Menüs zur Verwendung.**

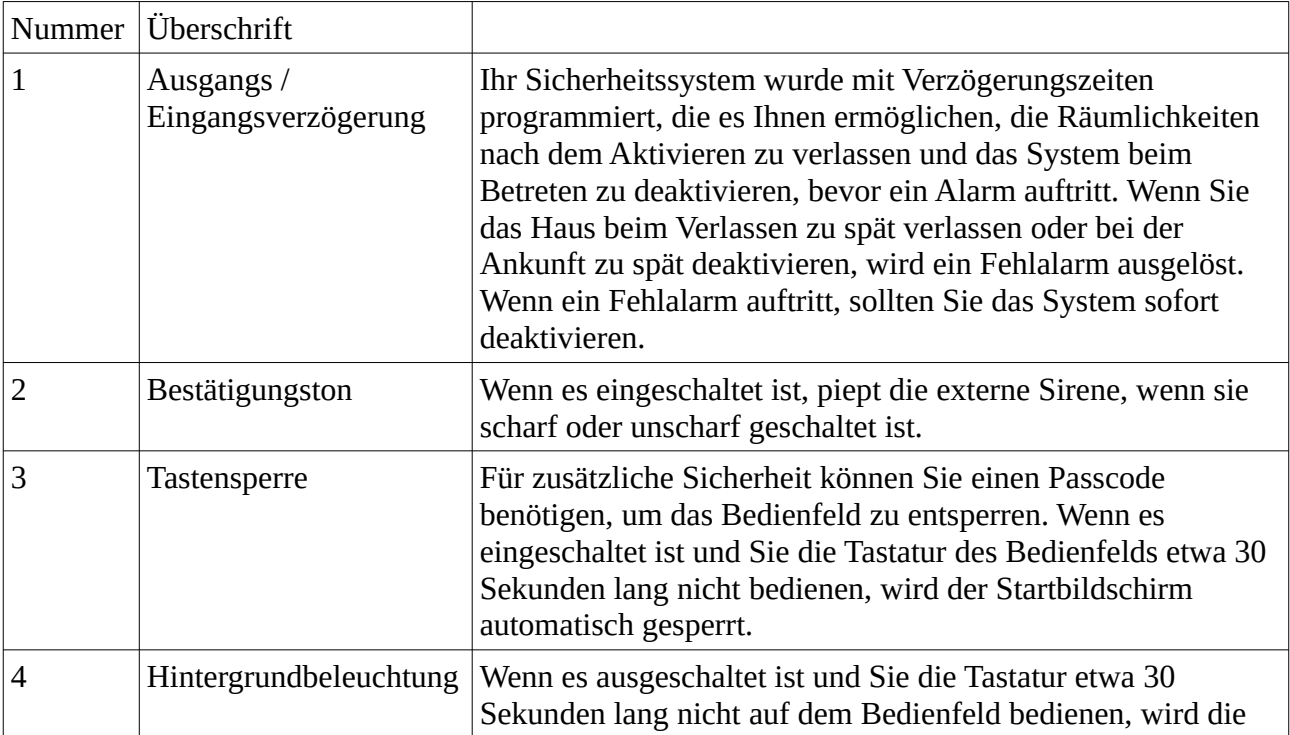

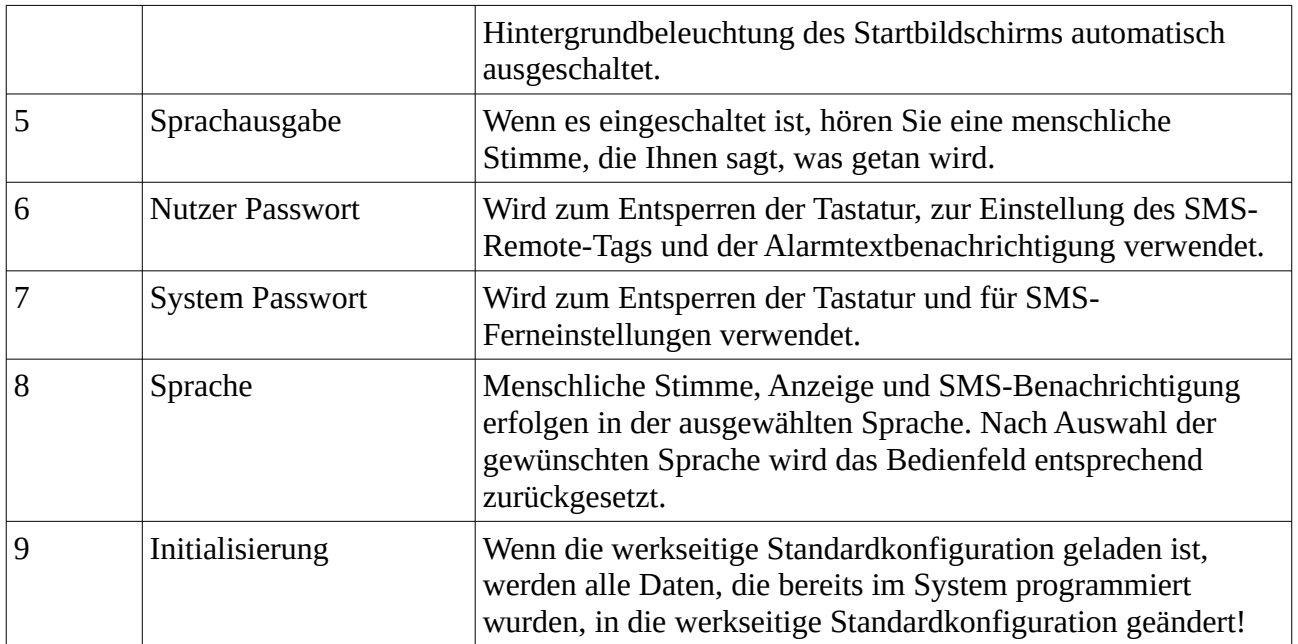

# PLATZIERUNGS- / INSTALLATIONSTIPPS

# **Platzieren / Installieren von Smart Hub**

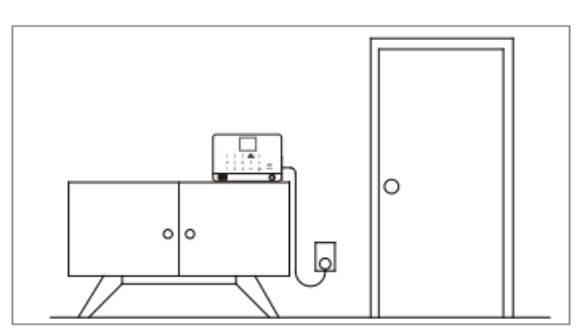

Es sollte in der Nähe sein, wo Sie kommen und gehen. So ist der Zugriff auf Ihrem Ein- und Ausstieg einfach.

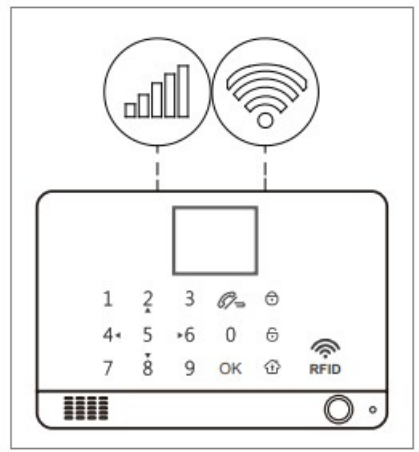

Suchen Sie sich einen Platz mit einem guten WLAN- und Mobilfunksignal.

Der Hub benötigt eine Wi-Fi-Internetverbindung (nur Hub-Mobilfunk + Wi-Fi) und ein Mobilfunknetz, damit er Benachrichtigungen und Textnachrichten an Ihr Telefon senden kann.

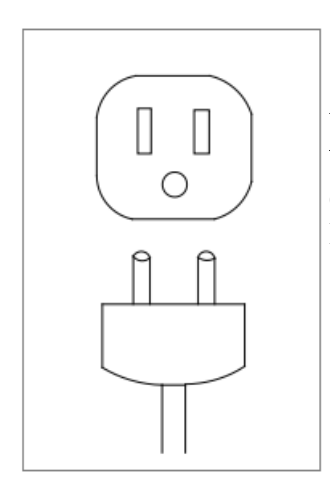

Verwenden Sie eine nicht geschaltete Steckdose. Wählen Sie eine Steckdose, die nicht von einem Schalter gesteuert wird, damit Sie den Hub nicht versehentlich ausschalten. Die mitgelieferte Halterung sorgt dafür, dass die Nabe nicht angeschlossen ist.

# **ERSTE SCHRITTE**

# **Installieren Sie die SIM-Karte**

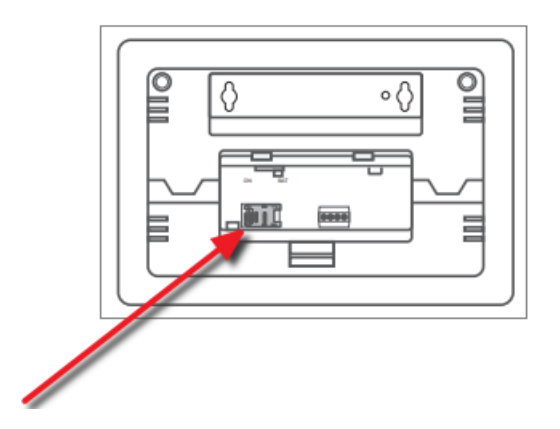

Wichtig: Für die Nutzung von Mobilfunkdiensten beim Herstellen einer Verbindung zu Mobilfunknetzen ist eine normale SIM-Karte erforderlich. Die Verfügbarkeit von Mobilfunkfunktionen hängt vom drahtlosen Netzwerk ab.

## **Mobilfunknetzverbindung**

Wenn das Mobilfunksymbol oben auf dem Startbildschirm weiß wird, ist Ihr Hub mit einem Mobilfunknetz verbunden.

Wichtig: Wenn das Grau **11** oder immer  $\frac{X}{\cdot}$  angezeigt wird, hat der Hub keine Verbindung zu einem Netzwerk hergestellt. Stellen Sie sicher, dass die SIM-Karte im ausgeschalteten Zustand in den Hub eingelegt wurde und der Sicherheitscode der SIM-Karte dauerhaft deaktiviert ist.

# **So legen Sie Telefonnummern für SMS und Telefonanrufe fest**

Bis zu 5 gespeicherte Telefonnummern empfangen bei ausgelösten Alarmen Textnachrichten (SMS) und Telefonanrufe.

Der Hub telefoniert nacheinander mit den gespeicherten Telefonnummern (bis zu 2 Runden nacheinander). Wenn der Anruf entgegengenommen wird und ein Tastaturbefehl von einem dieser Benutzer ausgeführt wurde, wird die nächste Telefonnummer nicht mehr angerufen. Andernfalls werden die Benutzer weiterhin daran erinnert, bis es bis zu 2 Runden sind.

Wenn das gespeicherte Telefon den Hub anruft, wird automatisch eine bidirektionale Verbindung hergestellt.

# **Tastaturbefehle**

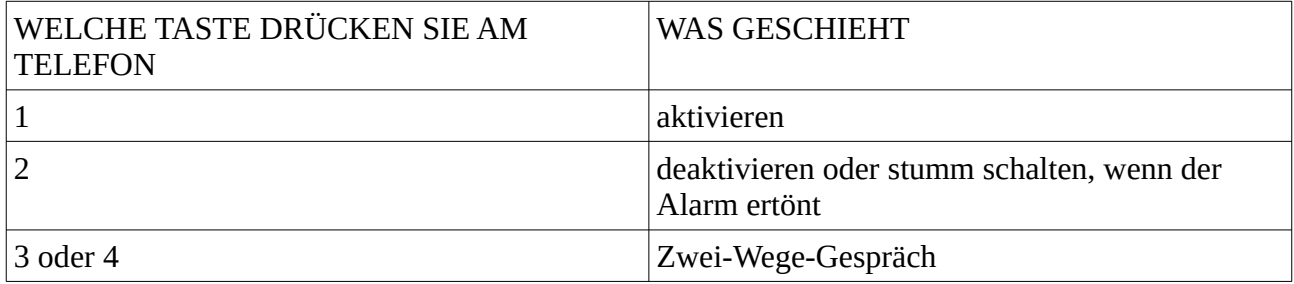

Gehen Sie zu Menü -> Telefonnummer, um fünf Telefonnummern für einen Alarmanruf festzulegen.

- Verwenden Sie ▼, um zum einzustellenden Nummernindex zu blättern, und geben Sie dann über die Ziffern-Tastatur die Telefonnummer ein (bis zu 18 Ziffern). Tippen Sie auf ▲, um die Rücktaste zu drücken. Die erste Nummer wird im Alarmfall zuerst angerufen.

- Scrollen Sie mit ▼ zu und tippen Sie dann auf ▲, um zwischen "Aus" und "Ein" umzuschalten. Wenn "Ein" ausgewählt ist, wird der Alarmruf aktiviert.

- Drücken Sie √, um Ihre neuen Einstellungen zu speichern.

Gehen Sie zu Menü -> Telefonnummer, um fünf Telefonnummern für einen Alarmanruf festzulegen.

- Verwenden Sie ▼, um zum einzustellenden Nummernindex zu blättern, und verwenden Sie dann die Zifferntastatur, um

Geben Sie die Telefonnummer ein (bis zu 18 Stellen) und tippen Sie auf ▲, um die Rücktaste zu drücken. Die erste Nummer erhält im Alarmfall zunächst eine Alarmtextnachricht.

- Scrollen Sie mit ▼ zu und tippen Sie dann auf ▲, um zwischen "Aus" und "Ein" umzuschalten. Wenn "Ein" ausgewählt ist, wird die Alarmtextnachricht aktiviert.

- Drücken Sie √, um Ihre neuen Einstellungen zu speichern.

#### **Ausgangs- / Eingangsverzögerung**

Eingangsverzögerung und Ausgangsverzögerung sind Countdowns, mit denen Sie Ihr Zuhause problemlos betreten und verlassen können, ohne dass der Alarm ertönt.

#### **Ausgangsverzögerung**

Mit der Verzögerung beim Beenden können Sie Ihr Zuhause verlassen, sobald Sie das Sicherheitssystem aktiviert haben.

Wenn Sie das System in den Abwesenheitsmodus versetzen, wird ein Countdown-Tick ausgeführt, um Sie darüber zu informieren, dass es sich auf die Aktivierung vorbereitet. Nach Ablauf der Exit-Verzögerungszeit ist das System scharfgeschaltet. Um sich genügend Zeit zu geben, um Ihr Zuhause zu verlassen, bevor der Countdown endet, können Sie den Countdown-Zeitpunkt von 0 (keine Verzögerung beim Beenden) auf 255 Sekunden einstellen. Die Standardverzögerung beim Beenden beträgt 40 Sekunden.

So ändern Sie die Ausgangsverzögerung

Gehen Sie zu Menü> Einstellungen> Verzögerung> Verzögerung beenden und geben Sie ein, um den Verzögerungswert zu bearbeiten.

#### **Eingangsverzögerung**

Mit der Eingangsverzögerung können Sie Ihr Zuhause betreten und Ihr System deaktivieren, während sich das System im Abwesenheitsmodus befindet.

Wenn Sie Ihr Zuhause betreten, während sich das System im Abwesenheitsarmmodus befindet, führt Ihr Hub einen Countdown durch, um Sie darüber zu informieren, dass Sie eine kurze Zeit haben, bis Ihr Alarm ausgelöst wird. Wenn Sie dies hören, sollten Sie Ihr System so schnell wie möglich deaktivieren. Sie können den Countdown von 0 (keine Eingangsverzögerung) bis 255 Sekunden einstellen. Die Standardeintragsverzögerung beträgt 30 Sekunden.

So ändern Sie die Eingangsverzögerung

Gehen Sie zu Menü> Einstellungen> Verzögerung> Eingangsverzögerung und geben Sie ein, um den Verzögerungswert zu bearbeiten.

## **So zeichnen Sie eine Sprachnachricht nach Bedienfeld auf**

Ihr System kann eine kurze Sprachnachricht (bis zu 20 Sekunden) aufnehmen / abspielen / löschen, die später wiedergegeben werden kann. Die Sprachnachricht wird auf der Fernbedienung abgespielt, wenn ein Alarmanruf verbunden ist.

Gehen Sie zu Menü> Aufnahme> und geben Sie ein.

- Wählen Sie Aufnahme.

- Bereit zur Aufnahme, wenn die Aufnahme angezeigt wird und die Systemanzeige die verbleibende Aufnahmezeit herunterzählt.

- Sprechen Sie in das Panel und die Aufnahme stoppt automatisch nach Ablauf der Zeit.
- Das Panel gibt die Nachricht automatisch wieder.
- Drücken Sie √, um die Nachricht zu speichern.

Gehen Sie zu Menü -> Aufnahme -> Dauer, um die Aufnahmezeit anzupassen. Gehen Sie zu Menü -> Aufnahme -> Wiedergabe, um die aufgezeichnete Sprachnachricht wiederzugeben.

Gehen Sie zu Menü -> Aufnahme -> Löschen, um die aufgezeichnete Sprachnachricht zu löschen.

## **So koppeln Sie eine Fernbedienung über das Bedienfeld**

Gehen Sie zu Menü -> Teile -> Remote -> Hinzufügen und geben Sie ein

- Sie müssen eine Ziffer von 0 bis 9 eingeben, um eine eindeutige Nummer für das zu koppelnde Remotetag festzulegen.

- Wenn die Synchronisierung angezeigt wird, wechselt der Hub in den Paring-Modus und zählt die verbleibende Pairing-Zeit herunter.

- Drücken Sie eine beliebige Taste des Remote-Tags, um ein Übertragungssignal an den Hub zu senden.

- Wenn die Seriennummer des Remote-Tags zum Hub hinzugefügt wird, wird Leaning OK angezeigt.

Gehen Sie zu Menü -> Teile -> Remote -> Löschen, um die durch die Seriennummer angegebene Fernbedienung zu löschen.

Gehen Sie zu Menü -> Teile -> Remote -> Alle löschen, um alle Fernbedienung zu löschen. Die Gesamtzahl der gekoppelten Fernbedienungen wird vor dem Löschen angezeigt.

## **So koppeln Sie einen drahtlosen Sensor**

(Tür- / Fenstersensor oder PIR-Bewegungsmelder)

Gehen Sie zu Menü -> Teile -> Detektor -> Hinzufügen und geben Sie ein.

Scrollen Sie zu | und tippen Sie auf ▲, um den gewünschten Zonennamen auszuwählen. Um als Türklingel verwendet zu werden, wählen Sie Türklingel

- Scrollen Sie zu **Q**<sub>24h</sub> und tippen Sie auf ▲, um den gewünschten Zonenmodus (Typ) auszuwählen. Sie müssen jeder Zone (Sensor) einen Zonenmodus zuweisen, der definiert, wie das System auf Fehler in dieser Zone reagiert.

Normal: Sensoren, die auf Normalzone eingestellt sind, werden im Arm- (Vollarm) oder HOME-Modus (Steh- / Teilarm) aktiviert. Wir empfehlen, den Tür- / Fenstersensor auf Normalzone einzustellen.

24 Stunden: Sensoren, die auf 24H Zone eingestellt sind, aktivieren den Alarm und ertönen beim Auslösen, unabhängig vom Alarmstatus (scharf oder unscharf).

Verzögerung: Wenn Sensoren ausgelöst werden, die auf Verzögerungszone eingestellt sind, gibt der Hub nach Ablauf der Verzögerungszeit einen Alarm aus. Wir empfehlen, Türsensoren verzögert einzustellen, wenn sie als primäre Eingänge verwendet werden.

Home: Sensoren, die auf Home Zone eingestellt sind, werden nur im Arm (Vollarm) aktiviert. Wenn der Stay Arm-Modus (Teil- / Home-Arm) verwendet wird, sind diese Sensoren nicht

scharfgeschaltet und aktivieren den Alarm nicht, wenn sie ausgelöst werden. Wir empfehlen, PIR-Bewegungsmelder auf Home Zone einzustellen.

24 Stunden lautlos: Der Modus ist der gleiche wie 24 Stunden, aber Ton. Um die Zone zu deaktivieren, wählen Sie Schließen.

- Scrollen Sie zu  $\bigcirc$  und geben Sie über die Zifferntastatur die Zonennummer ein (0-89 sind verfügbar). Tippen Sie auf ▲, um die Rücktaste zu drücken. Zonennummer, die eindeutig sein sollte, wenn mehr als ein Sensor gekoppelt werden muss.

Zonennummer, die eindeutig sein sollte, wenn mehr als ein Sensor gekoppelt werden muss.

- Wählen Sie √, Synchronisierung wird angezeigt, das Bedienfeld wechselt in den Pairing-Modus und zählt die verbleibende Pairing-Zeit herunter.

- Lösen Sie den drahtlosen Sensor aus, um ein Übertragungssignal an das Bedienfeld zu senden, wie rechts gezeigt.

- Wenn die Seriennummer des drahtlosen Sensors zum Bedienfeld hinzugefügt wird, wird Learning OK angezeigt.

Gehen Sie zu Menü -> Teile -> Detektor -> Bearbeiten, um den Zonennamen / Zonenmodus der ausgewählten Zone zu bearbeiten, der durch die Zonennummer angegeben wird, oder löschen Sie die ausgewählte Zone.

Gehen Sie zu Menü -> Teile -> Detektor -> Alle löschen, um alle drahtlosen Sensoren zu löschen. Die Gesamtzahl der gepaarten Sensoren wird vor dem Löschen angezeigt.

#### **So koppeln Sie ein RFID-Tag**

Gehen Sie zu Menü -> Teile -> RFID -> Hinzufügen und geben Sie ein

- Sie müssen eine Ziffer von 0 bis 9 eingeben, um eine eindeutige Nummer für das zu koppelnde RFID-Tag festzulegen.

- Wenn die Synchronisierung angezeigt wird, wechselt das Bedienfeld in den Pairing-Modus und zählt die verbleibende Pairing-Zeit herunter.

- Tippen Sie auf das RFID-Tag in der RFID-Lesezone Ihres Panels.

- Wenn die Seriennummer des RFID-Tags zum Hub hinzugefügt wird, wird Leaning OK angezeigt.

Gehen Sie zu Menü -> Teile -> RFID -> Löschen, um das durch die Seriennummer angegebene RFID-Tag zu löschen.

Gehen Sie zu Menü -> Teile -> RFID -> Alle löschen, um alle RFID-Tags zu löschen. Die Gesamtzahl der gepaarten Tags wird vor dem Löschen angezeigt

## **So koppeln Sie eine drahtlose Sirene**

Gehen Sie zu Menü -> Teile -> Sirene lernen

- Halten Sie die SET-Taste der Sirene gedrückt, bis Sie zwei Pieptöne hören. Dann wechselt die Sirene in den Sniffer-Modus und der Lichtring blinkt schnell.

- Drücken Sie innerhalb von 6 Sekunden die Taste √ auf dem Bedienfeld. Das Bedienfeld zeigt das gesendete Lernsignal an und sendet ein Übertragungssignal an die Sirene.

- Die Sirene gibt vier Pieptöne für eine erfolgreiche Anzeige aus.

Wenn Sie die drahtlose Sirene vom Hub lösen möchten, halten Sie die SET-Taste der Sirene gedrückt, bis Sie drei Pieptöne hören.

# **APP**

Lade App herunter

Scannen Sie die QR-Codes über ein Smartphone, um die Anwendung herunterzuladen und zu installieren.

Ihre App sieht möglicherweise anders aus, wenn Sie das andere Hub-Modell gekauft haben. APP für Hub Cellular Model

Beim Hub-Mobilfunkmodell können Sie Ihr System aktivieren, aktivieren oder deaktivieren, indem Sie Textnachrichten über die APP senden. Sie können Ihr Zubehör auch benennen, die

Telefonnummer festlegen, die Ausgangs- / Eingangsverzögerung ändern oder einige Funktionen aktivieren / deaktivieren und vieles mehr per APP.

## **APP für Hub Cellular + Wi-Fi-Modell**

Spezielle Tipps

Nach der Installation der App fordert das Telefon die Erlaubnis an, Benachrichtigungen von der APP zu erhalten. Das Verbot des Empfangs von Benachrichtigungen kann zu einem Fehler bei der Ausführung der Anwendung führen.

## Registrieren / Anmelden

Wenn Sie noch kein Konto registriert haben, tippen Sie in der App auf Anmelden und befolgen Sie die Anweisungen, um zuerst Ihr Konto zu erstellen.

Wenn Sie während des Registrierungsvorgangs keinen Kontobestätigungscode in Ihrer E-Mail-Box erhalten, denken Sie daran, Ihren Spam- / Junk-Ordner zu überprüfen.

Sobald Sie ein Konto bei uns haben, geben Sie bitte Ihre E-Mail-Adresse und Ihr Passwort ein, um sich anzumelden.

## **Gerät hinzufügen**

Ein Konto kann mehrere Geräte in dieser App bedienen.

Sie können über WLAN eine Verbindung zwischen Ihrem Panel und Ihrem Smartphone herstellen.

- Tippen Sie auf der Startseite Ihres Smartphones auf die Schaltfläche [+].

- Gehen Sie auf der Seite Gerät suchen zu Sicherheit & Sensor> Alarm (Wi-Fi).

Stellen Sie das Panel auf den Wi-Fi-Netzwerkkonfigurationsmodus ein:

Gehen Sie zu Menü -> Wi-Fi -> Smart Configuration und geben Sie ein, Airlinking ... wird angezeigt, das Panel wechselt in den Konfigurationsmodus und zählt die verbleibende Zeit herunter. - Geben Sie das WLAN-Netzwerkkennwort auf der Seite Gerät hinzufügen auf Ihrem Smartphone ein.

- APP zeigt den Verbindungsprozess an. Dieser Bindungsvorgang sollte ca. 15 Sekunden dauern.

- Sie finden das Gerät auf der Startseite, wenn das Netzwerk verbunden ist.

- Wählen Sie das Gerät aus, jetzt können Sie Ihren Hub steuern

# **VERWENDUNG DES SMART SECURITY SYSTEMS.**

# **Die Sicherheitsstufen**

#### **Auswärtsmodus**

Alle Sensoren in Ihrem Haus werden überwacht. Dies ist nützlich, wenn Sie ausgehen und benachrichtigt werden möchten, wenn etwas mit Ihrem Haus passiert.

#### **Home-Modus**

Alle NORMAL- und DELAY-Sensoren (Außen- und Umfangssensoren) werden überwacht, Innensensoren jedoch nicht. Dies ist nützlich, wenn Sie zu Hause sind, aber benachrichtigt werden möchten, wenn jemand versucht, durch eine Tür oder ein Fenster einzudringen.

#### **Deaktivierter Modus**

Es werden keine Sensoren, sondern 24-Stunden-Sensoren in Ihrem Haus überwacht. Dies ist nützlich, wenn Sie zu Hause sind und die Freiheit haben möchten, problemlos ein- und auszugehen.

#### **Wie man scharf und unscharf schaltet**

Sie können Ihr Haus auf drei Arten aktivieren und deaktivieren: Geben Sie Ihren Passcode in das Panel ein, wenn es gesperrt ist, und drücken Sie auf die Symbole Arm / Stay Arm / Disarm, tippen Sie auf das RFID-Tag auf dem Panel oder verwenden Sie das Remote-Tag oder die App. Wenn Sie den Glockenspielalarm des Panels hören, wird auf dem Bildschirm auch ein Countdown angezeigt, damit Sie wissen, wie viel Zeit Sie haben, bevor der Alarm ertönt.

#### **Keine Eile**

Mit No Rush können Sie sich die Zeit nehmen, die Sie von zu Hause aus verlassen oder entwaffnen, bevor der Alarm ertönt. Standardmäßig haben Sie 40 Sekunden Zeit. Um das Countdown-Timing über das Bedienfeld anzupassen, gehen Sie zu Menü -> Einstellungen -> Verzögerung> Ausgangsverzögerung / Eingangsverzögerung.

## **Automatischer Zeitplan**

Sie können einen Aktivierungsplan und einen Deaktivierungsplan festlegen, um das System täglich automatisch zu aktivieren oder zu deaktivieren.

Gehen Sie zu Menü -> Timer -> Zeitplan aktivieren / deaktivieren und geben Sie ein

- Scrollen Sie zu  $\left|\bigcirc\right|$  und geben Sie die tägliche Aktivierungs- / Deaktivierungszeit (in 24 Stunden) ein. Tippen Sie auf ▲, um die Rücktaste zu drücken.

- Scrollen Sie zu  $\Box$  und tippen Sie auf  $\blacktriangle$ , um den Zeitplan zu aktivieren.
- Drücken Sie √, um Ihren Zeitplan zu speichern.

#### **Rufen Sie am Panel an**

Tippen Sie auf dem Startbildschirm auf eine der Ziffern, um den Wählbildschirm aufzurufen, geben Sie die Nummer ein und tippen Sie dann auf √, um zu wählen. Wichtig: Der Anruf wird abgebrochen, wenn das Mobilfunknetz nicht registriert ist, das System scharf geschaltet ist oder eine Sprachalarmfunktion aufweist.

# **Smart Hub-Funktionen**

#### **Batterie-Backup**

Wenn das Gebäude Strom verloren hat, enthält Smart Hub eine Pufferbatterie, die länger als 6 Stunden hält. Selbst wenn der Strom ausfällt, kann Smart Hub dennoch erkennen, wenn sich ein Eindringling in Ihrem Haus befindet, und den Alarm auslösen. Das Batteriesymbol in der oberen rechten Ecke zeigt den Batteriestand oder den Ladestatus an. Dieser Stand dient nur als Referenz. Wenn die Pufferbatterie sehr schwach ist, wird das Batteriesymbol rot und bis zu 15 Minuten lang, bevor der Hub ordnungsgemäß funktioniert. Benachrichtigungen über niedrigen Batteriestand werden an die registrierten Telefonnummern gesendet. Der Akku ist innerhalb von 8 bis 12 Stunden vollständig aufgeladen.

#### **Verlust / Wiederherstellung der Wechselstromversorgung**

Wenn der Strom ausfällt oder wiederhergestellt wird, sendet Ihnen der Hub eine Warnmeldung, um Sie darüber zu informieren.

#### **Manipulationserkennung**

Wenn jemand den Smart Hub manipuliert und ihn von der Rückplatte entfernt, sendet Ihnen der Hub eine Warnmeldung, um Sie darüber zu informieren.

#### **ZURÜCKSETZEN DER FABRIK-EINSTELLUNGEN**

Gehen Sie zu Menü -> Einstellungen -> Initialisierung -> und geben Sie ein

Wichtig: Sie können nicht zurücksetzen, wenn Smart Hub gesperrt ist. Alle gekoppelten Zubehörteile und Ereignisprotokolle werden nach dem Zurücksetzen gelöscht.

#### **SPEZIFIKATIONEN**

Stromversorgung: Micro USB 110 / 220VAC bis 5V, 1000mA Pufferbatterie: 3,7 V, 500 mAh wiederaufladbare Lithiumbatterie Standby-Strom: <55mA Sirenenausgang: <500mA Drahtloser Standard: ASK433.92MHz GSM: 850/900/1800 / 1900MHz Wi-Fi: IEEE802.11b / g / n Arbeitstemperatur: -10  $°C \sim +55$  °C